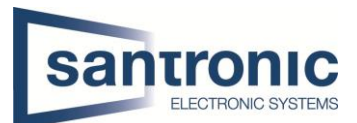

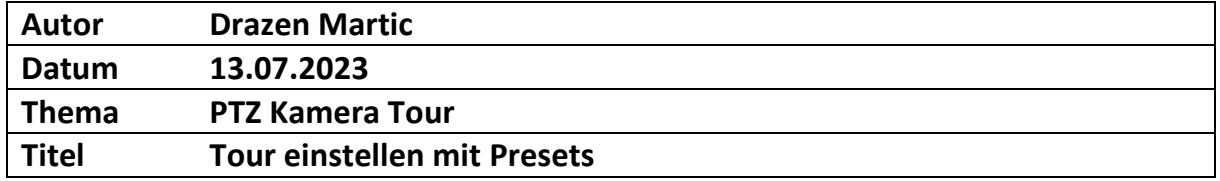

## Inhaltsverzeichnis

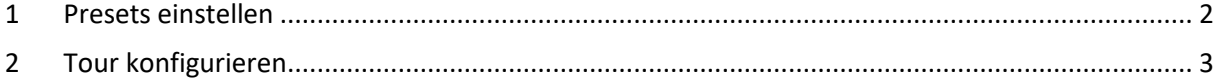

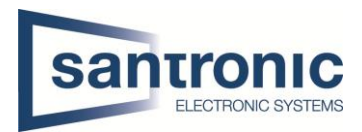

## <span id="page-1-0"></span>1 Presets einstellen

Wenn sie im Webinterface von der Kamera sind, müssen sie in die Einstellungen gehen. Links wählen sie die Option PTZ und danach die Funktion. Nun fahren sie mit den 4 Pfeilern an die gewünschte Position. Nachdem klicken sie rechts auf das ADD und beim Save klicken sie auf die Diskette damit das ganze abgespeichert wird.

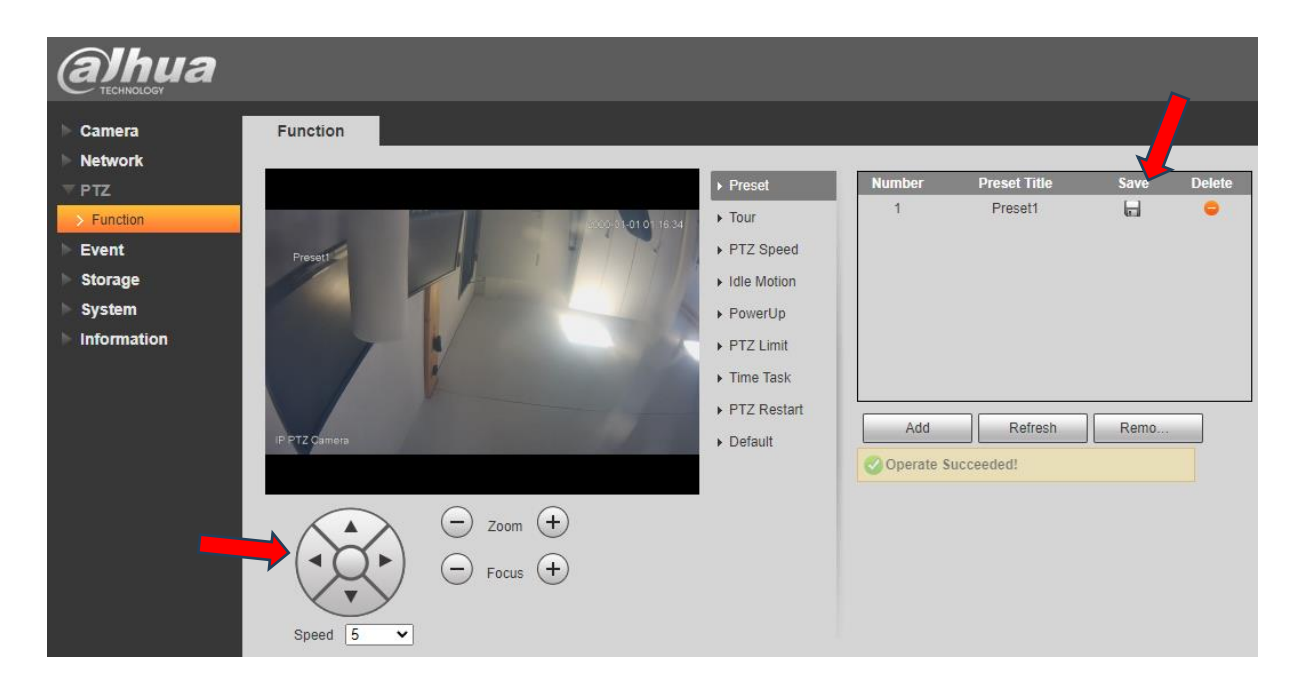

Nun fahren sie wieder mit den 4 Pfeilern zu der 2ten gewünschten Position fügen diese mit ADD hinzu und speichern das ganze wieder.

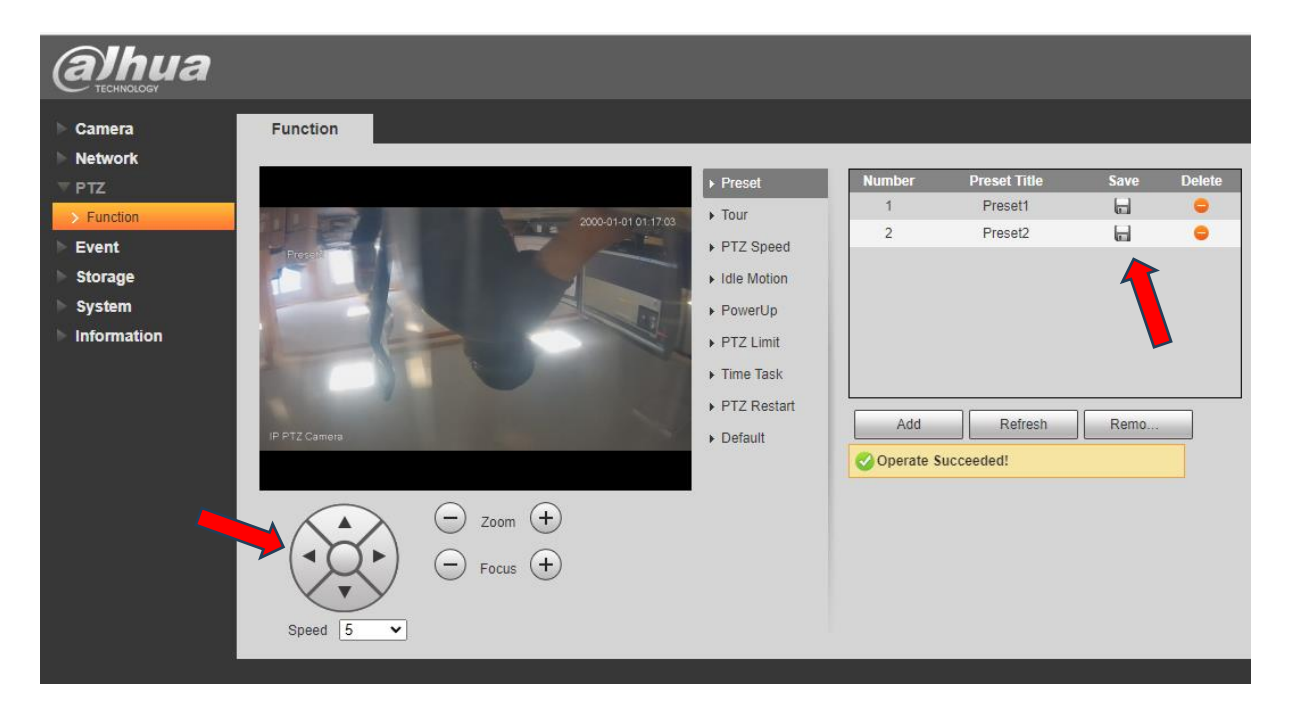

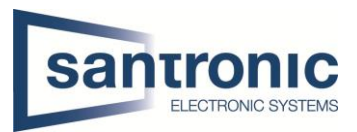

Nun fahren sie wieder mit den 4 Pfeilern zu der 3ten gewünschten Position fügen diese mit Add hinzu und speichern das ganze wieder, indem sie auf die Diskette klicken.

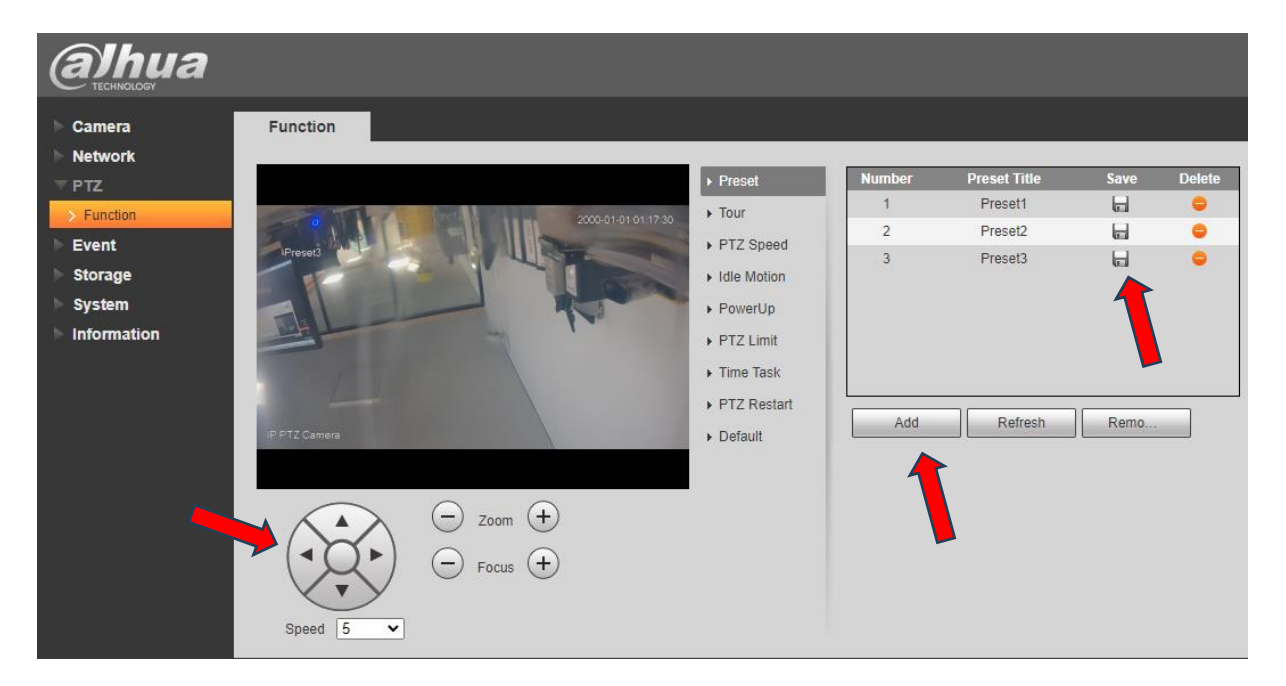

## <span id="page-2-0"></span>2 Tour konfigurieren

Nun gehen sie zu der Tour. Hier müssen sie drei Mal unten auf ADD klicken. Danach müssen sie beim Preset einen Doppelklick machen und Preset 1,2 und 3 auswählen und zu den Nummern hinzufügen. Bei der verweillänge können sie auch einen Doppelklick machen und die Zeit einstellen. Weniger als 15 Sekunden geht leider nicht.

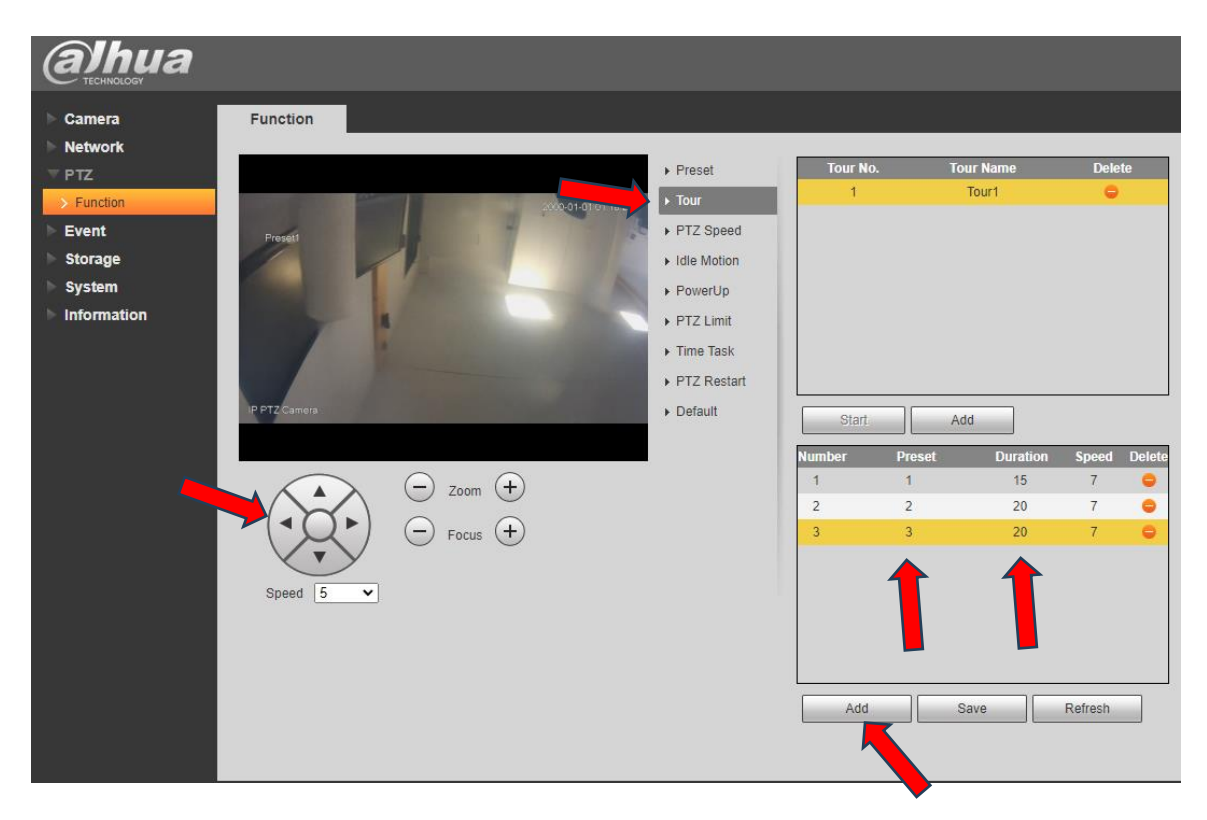